## **Das STORYBOARD von ArCon - in kurzen Schritten**

## **Kapitel 1.) Allgemeine Einstellungen**

• Über Anzeige -> Storyboard wird dieses aktiv geschaltet. (über das Icon kann das Storyboard Ein- und Ausgeschalten werden)

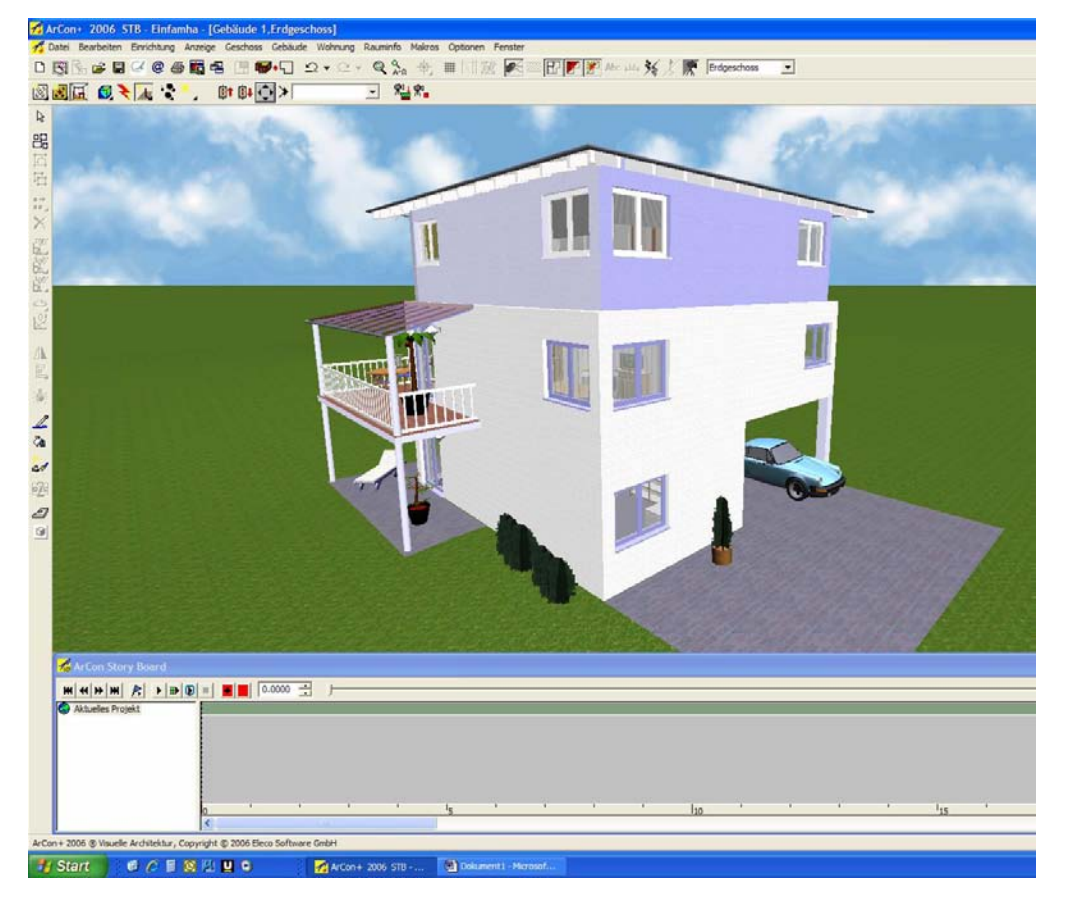

 Mittels Rechtsklick in den Schiebebalken des Storyboards kann die Dauer des Videos begrenzt werden.

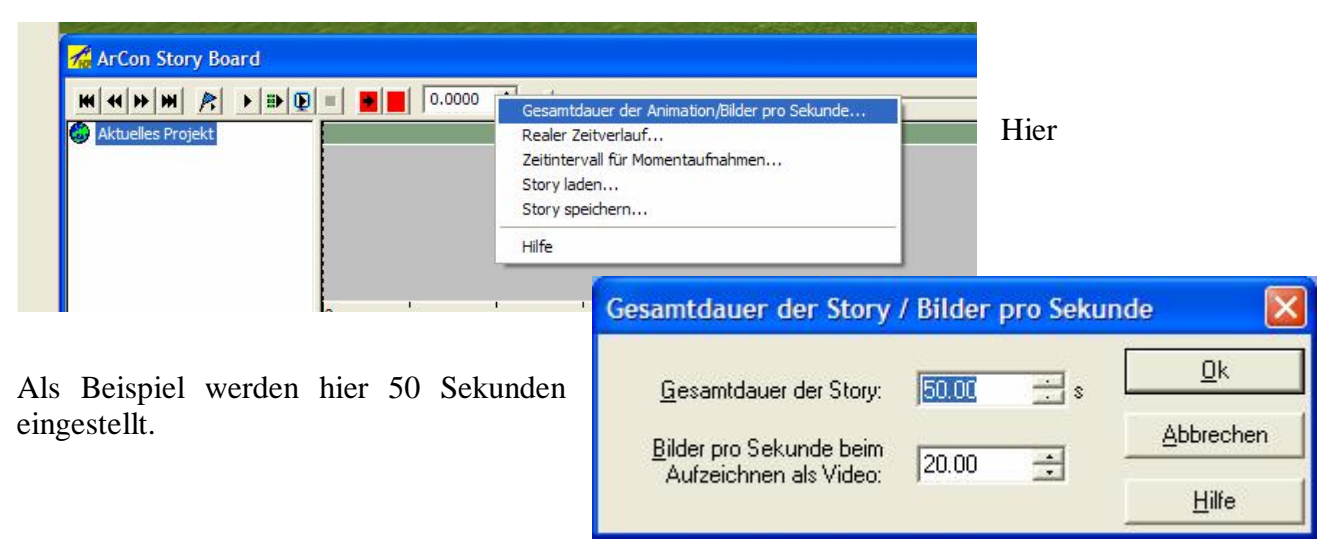

 Um den gesamten Ablauf des Videos auf dem Bildschirm zu sehen, muss die Zeitskala verkleinert werden. Mittels Rechtsklick in den grauen Hintergrund des Storyboards kann dies verändert werden.

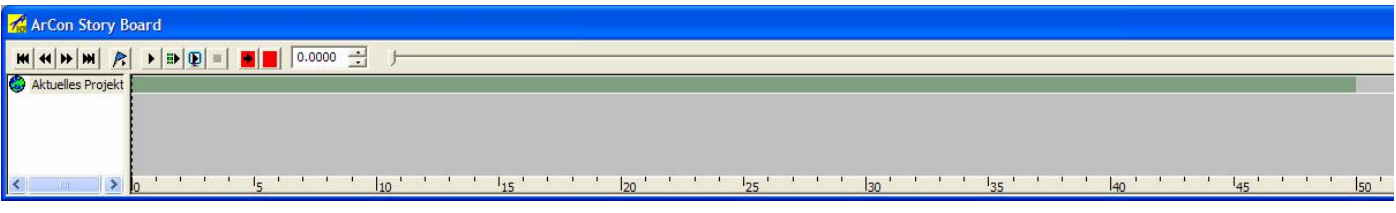

Der grün dargestellte Ablaufbalken ist nun von Anfang bis zum Ende sichtbar.

Sichtbarkeiten der Objekte

Mittels Rechtsklick öffnet folgendes Menü, wobei hier die Häkchen bei Nur sichtbare und **nur** *animierte Objekte* standardmäßig gesetzt sind.

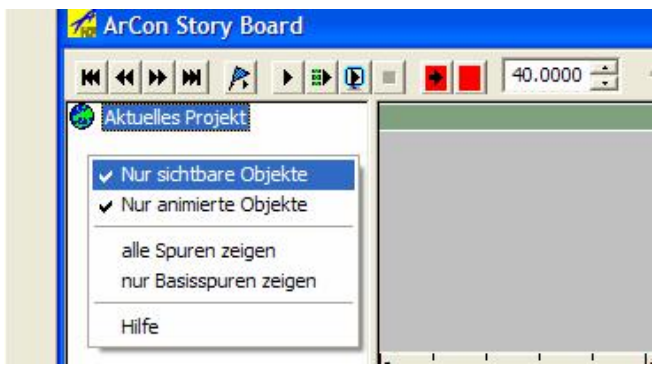

In dem obig geöffneten Projekt befindet sich eine Vielzahl von Objekten die nicht animiert sind. Indem das H‰kchen bei **Nur animierten Objekten** durch Anklicken dieser Zeile entfernt wurde, sieht das Storyboard wie folgt aus:

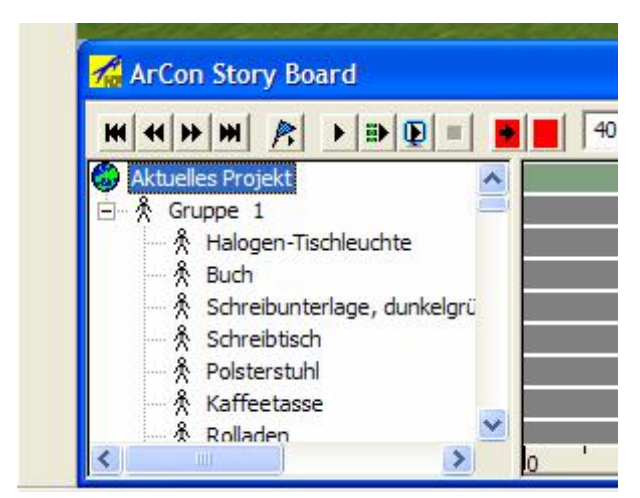

Diesen nicht animierten Objekten kann eine Animation zugeteilt werden  $-$  dazu bitte unter **Kapitel 3 - Objekte animieren** nachlesen.

Für die jetzige Übung wird das Häkchen wieder gesetzt.

# **Kapitel 2.) Kameras positionieren, bewegen und abspeichern als AVI-Datei**

Kamerastandpunkt setzen und Aufnahme der Bewegung

Neben den Betrachterstandpunkten können in ArCon über den so genannten Kameraview Kameraperspektiven festgelegt und gespeichert werden.

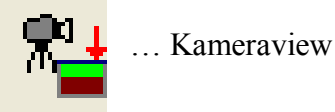

Folgende Vorgehensweise: Im Designmodus positioniert man sich in die gewünschte Kameraposition und aktiviert das obig dargestellte Symbol. Es erscheint folgendes Fenster:

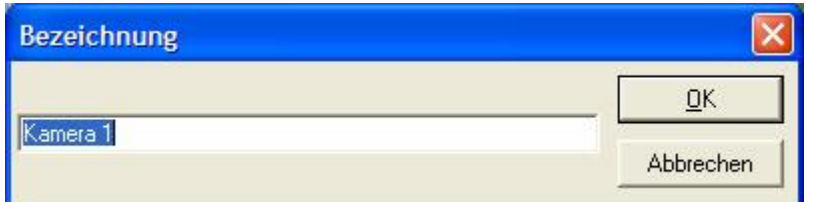

Hier wird eine Bezeichnung für die Kameraposition vergeben.

Nach Bestätigen mit OK wird die Perspektive, wie im unteren Bild ersichtlich, rot eingerahmt und folgendes Symbol automatisch aktiviert.

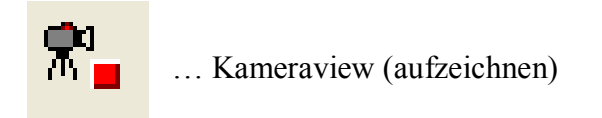

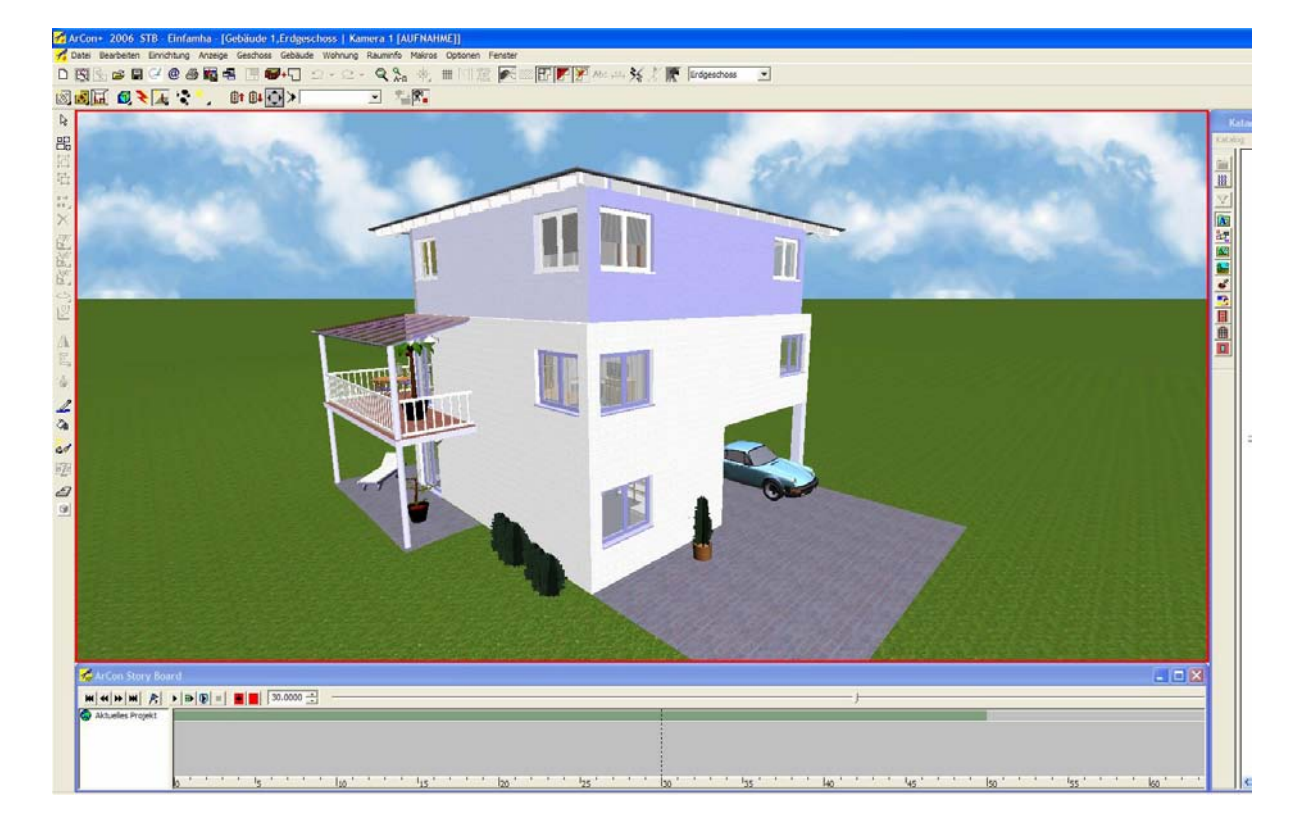

Alle Bewegungen, die nun vom Bearbeiter durchgeführt werden, werden aufgezeichnet und der Kamera 1 (siehe Bezeichnung der Kamera) im Storyboard zugeordnet.

Bevor Sie nun mit der Bewegung beginnen, achten Sie darauf, dass der Zeitpunkt des Storyboards bei 0 steht, bzw. an jener von Ihnen gewünschten Zeitangabe.

Verändern Sie nun die Position des Betrachters mit Hilfe der Schaltfläche oder auch mit Hilfe der Pfeiltasten bzw. mit Hilfe des Ziffernblocks oder verwenden Sie das interaktive Durchwandern mit Hilfe der Schaltfläche.

Nachdem der gewünschte neue Standpunkt erreicht wurde, wird durch Klicken auf die Aufnahme beendet.

Im Storyboard wird folgender Eintrag sichtbar:

Um sich die Kamerafahrt in ArCon ansehen zu können sind folgende weitere Schritte notwendig:

- 1. Zeit ,zurückdrehen<sup>2</sup> durch Betätigen von
- 2. Aktivieren der Kamera 1

Jetziger Zustand:

固 马 **Winds** 

(bitte die blaue Leiste beachten) ArCon+ 2006 STB - Einfamha - [Gebäude 1, Erdgeschoss] / Datei Bearbeiten Einrichtung Anzeige Geschoss Gebäude Wohnung Rauminfo Makros Optionen Fenster D 图 & 台 & @ 4 G + B + B + D + Q + Q + Q + + H H # K 2 配配→ 図画匠 ロミス こ - 宋王宗。  $\overline{\mathbf{v}}$  $\mathbb{R}$ 品

Durch Klicken auf Kameraview wird die Kamera 1 aktiviert. Falls mehrere Kamerastandpunkte erzeugt wurden, erscheint eine Auflistung in welcher man die entsprechende Kamera auswählen kann.

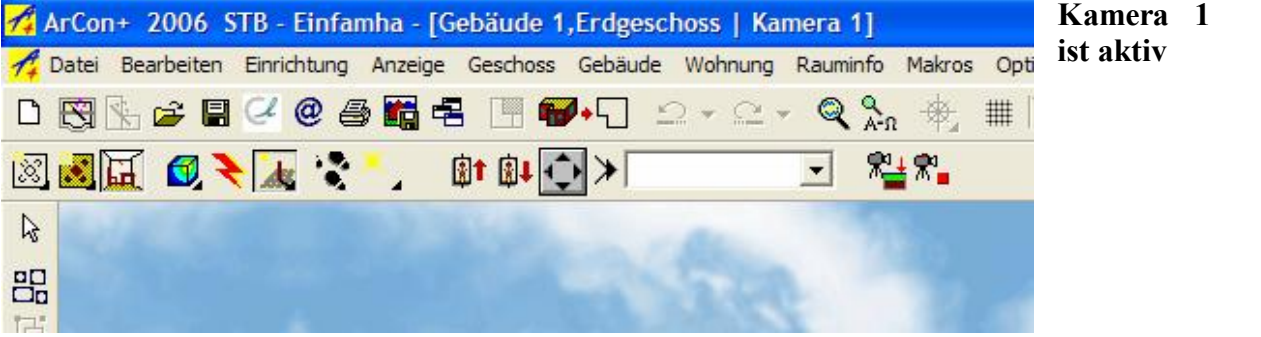

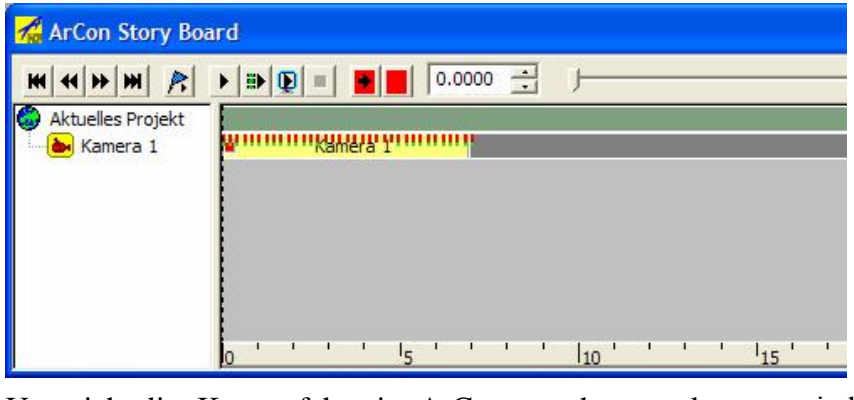

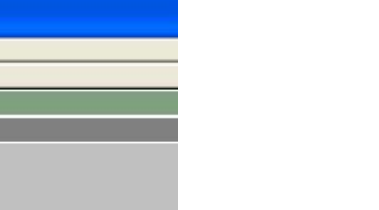

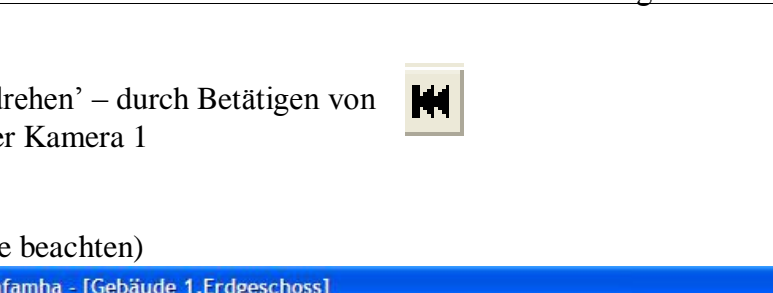

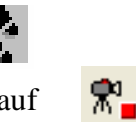

田

Abspielen der Kamerafahrt:

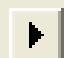

.. die Kamerafahrt wird abgespielt

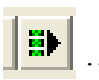

Ö die Kamerafahrt wird abgespielt und gleichzeitig eine **AVI-Datei** erzeugt

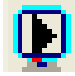

Ö Abspielen der Kamerafahrt im Vollbildmodus

#### Speichern in eine AVI-Datei

Nach Klicken auf die obig mittig dargestellte Symbolik erscheinen folgende Fenster:

#### - Speichern der Datei

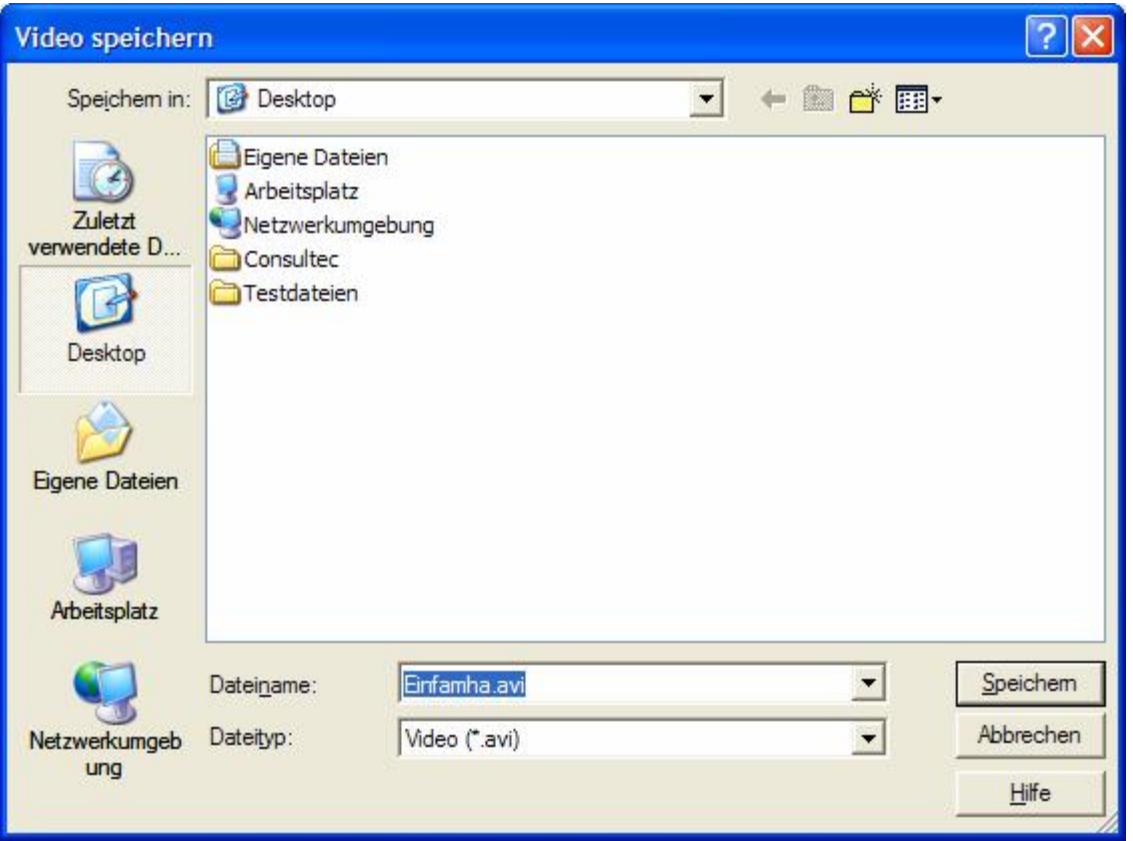

- Einstellungen

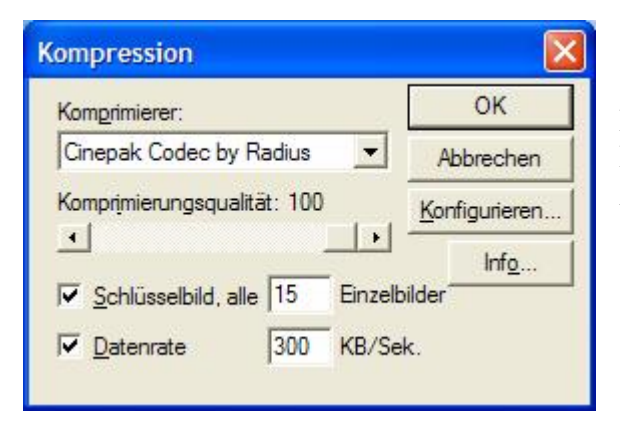

Durch Bestätigen mit OK werden die einzelnen Bilder der Kamerafahrt berechnet und in eine AVI-Datei geschrieben.

#### Bearbeiten der Kamerafahrt

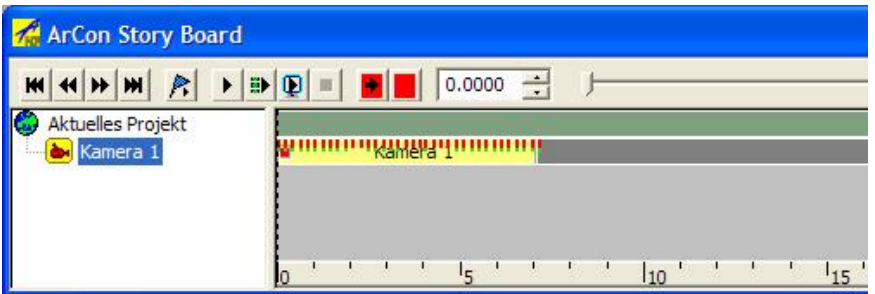

Wenn man mit der Maus über den gelben Balken der Kamerafahrt streift verändert sich das Maussymbol in folgende Symboliken:

und  $\leftarrow$  ... erscheint am Ende des Balkens: durch Halten der linken Maustaste kann die Dauer der Kamerafahrt verändert werden

Ö wird mittig im Balken angezeigt: durch Halten der linken Maustaste kann die Kamerafahrt verschoben werden.

Weitere Einstellungen können mittels Rechtsklick der Maus auf den Balken eingestellt werden.

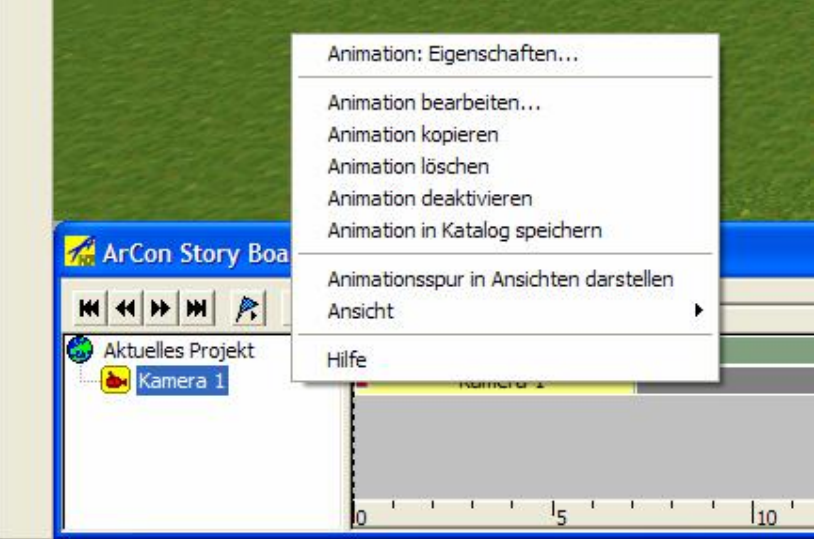

Kameras können auch als Kamerasymbol im Designmodus dargestellt werden: Anzeige -> Kameras

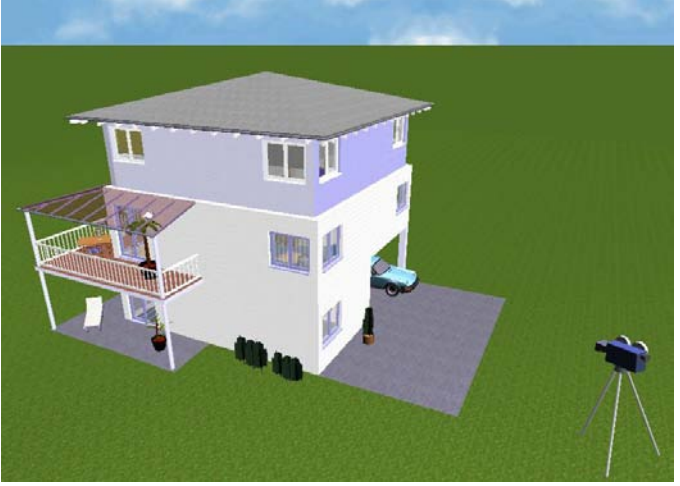

# **Kapitel 3.) Objekte animieren**

#### Objekte bewegen

Wie bereits unter Kapitel 1 beschrieben, sind in diesem Projekt einige Objekte platziert, die noch nicht animiert sind. Diese werden nun sichtbar geschalten (Seite 2 unten). Als Übungsbeispiel soll das Auto ein Stück hervorfahren.

#### **Vorgehensweise:**

1.) Auto (ein Objekt) anklicken (Darauf achten, an welchem Zeitpunkt die Aufnahme beginnen soll)

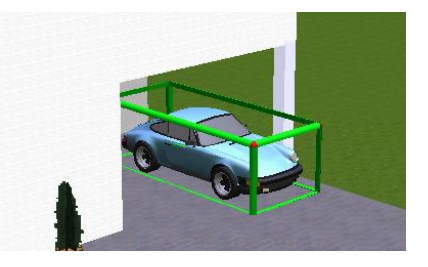

### 2.) Im Storyboard die Aufnahme aktivieren

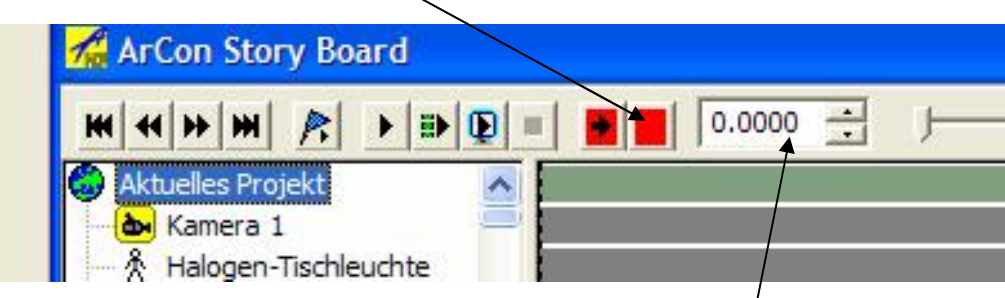

Daraufhin wird das Ansichtsfenster gelb umrahmt aktiviert.

- 3.) Zeit einstellen als Beispiel werden 3 Sekunden eingegeben
- 4.) das Objekt (hier das Auto) an die gewünschte Stelle verschieben

- > Falls die ,Fahrt' des Objektes noch weitergehen soll, wird nun wieder die Zeit eingestellt, als Beispiel auf 6 Sekunden und danach wieder das Objekt verschoben.

-> Falls die Objektanimation abgeschlossen werden soll, dann wie unter Punkt 2 beschrieben auf das rote Feld klicken und somit die Aufnahme wieder deaktivieren.

Wenn man alle gleichen Zeitabstände (alle 3 Sekunden) ein Objekt verschieben möchte, gibt es eine schnellere Möglichkeit:

1.) Einstellen des Intervalles: Rechtsklick im Bereich der Aufnahmetasten und Auswählen von Zeitintervall für Momentaufnahme...

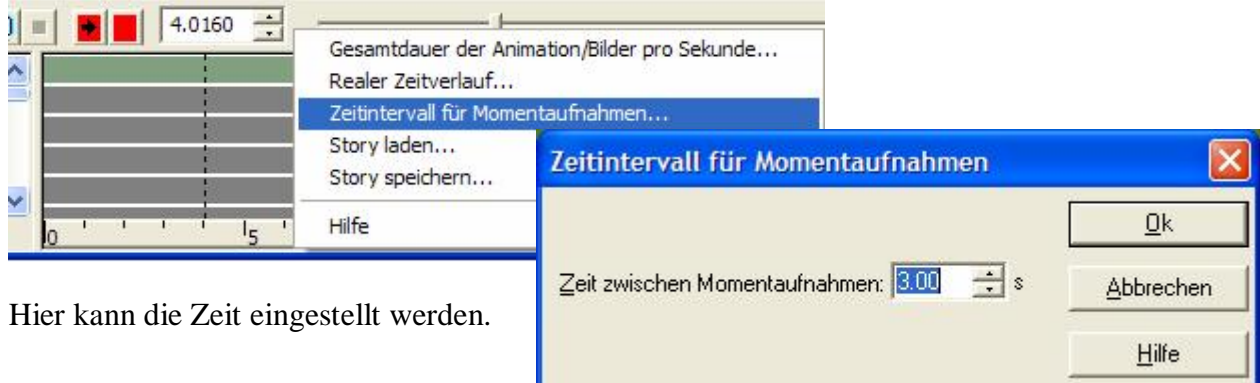

2.) Auto anklicken

(Darauf achten, an welchem Zeitpunkt die Aufnahme beginnen soll)

3.) Aktivieren der Momentaufnahme

Daraufhin wird das Ansichtsfenster gelb umrahmt aktiviert, die Zeit automatisch auf das eingestellt Intervall gesetzt (3 Sek.) und die Aufnahme aktiviert.

4.) Das Objekt (hier das Auto) an die gewünschte Stelle verschieben.

 $-$  > Falls die , Fahrt' des Objektes noch weitergehen soll, wird nun wieder die Momentaufnahme angeklickt – daraufhin springt die Zeit auf 6 Sekunden (eingestellt alle 3 Sekunden) und danach wieder das Objekt verschieben.

-> Falls die Objektanimation abgeschlossen werden soll, dann auf das rote Feld klicken und somit die Aufnahme wieder deaktivieren.

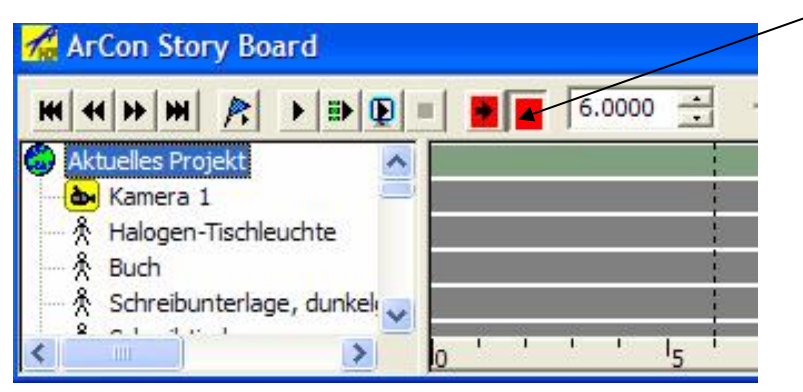

### Objektbewegung ansehen

Die Zeit auf den Beginn setzen und über die bereits unter Kapitel 2 (Seite 5) beschriebenen Aufnahmetasten die Bewegung abspielen.

### Einstellungen der Animation

Nach dem Beenden der Aufnahme ist dem Objekt eine Animation zugeteilt, die benannt als unbenannter Bewegung dargestellt wird.

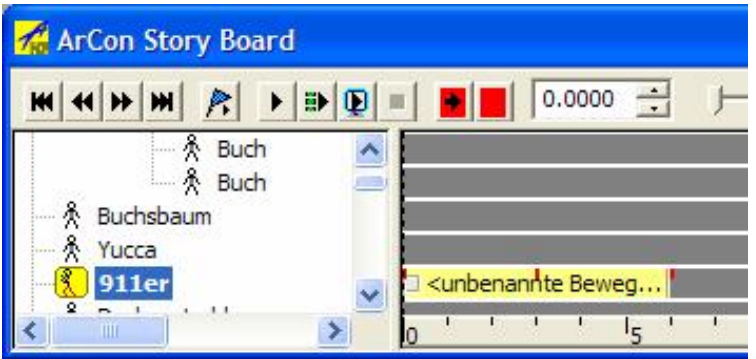

Mittels Doppelklick mittig auf den gelben Balken erscheint folgendes Eigenschaftsfenster.

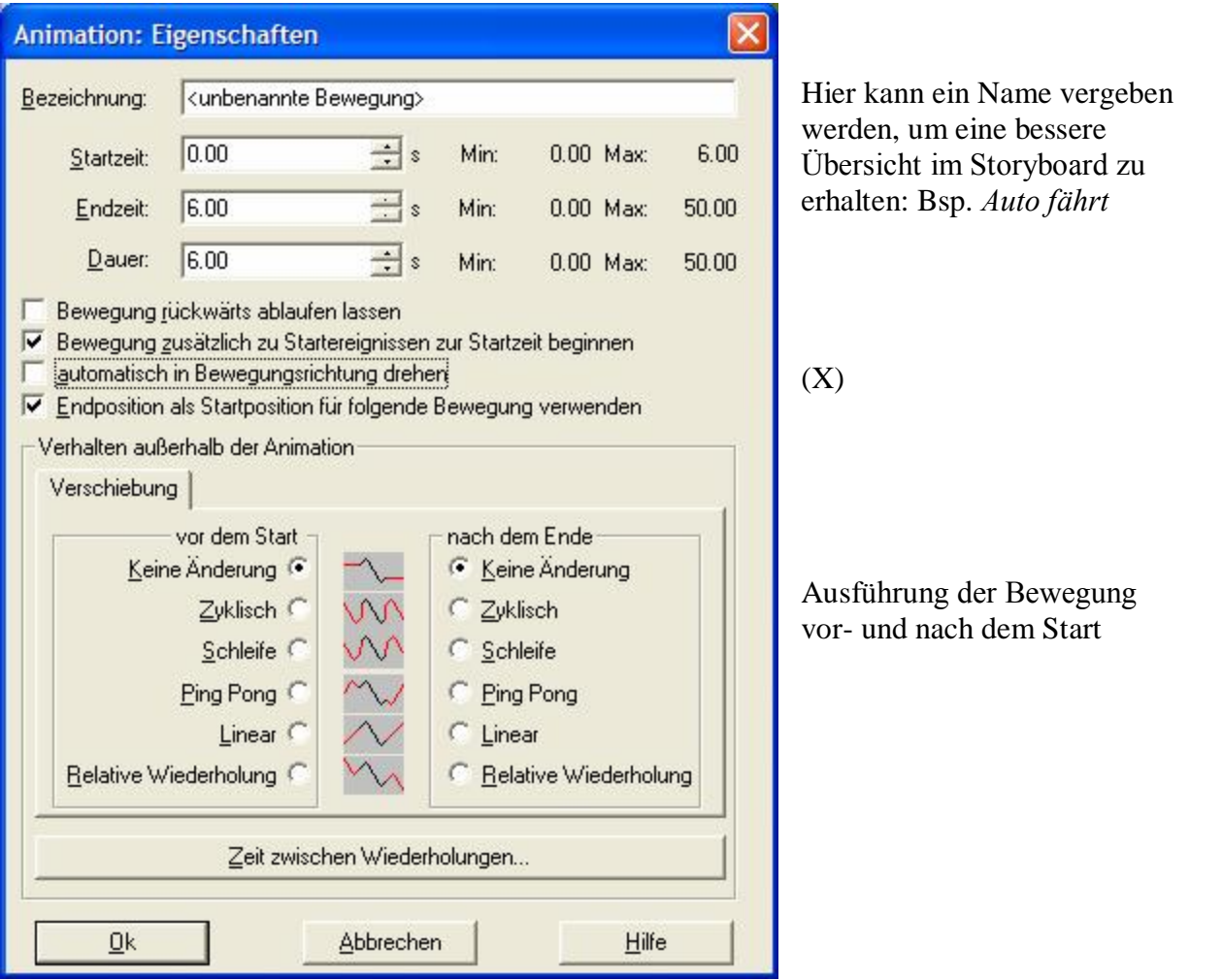

(X) ... Ein Häckchen könnte noch bei automatisch in Bewegungsrichtung drehen gesetzt werden: bewirkt, dass wenn das Auto eine Kurve fahren soll und diese Funktion ist nicht aktiv verändert das Auto während der Kurve die Blickrichtung nicht und verbleibt so wie zu Beginn der Kurve. Mit Aktivierung dieser Funktion dreht es sich zur Bewegungsrichtung.

Ohne Funktion aktiv: (die Bewegungsspur wurde sichtbar geschalten und dafür die Landschaft ausgeblendet um die Spur besser sehen zu können)

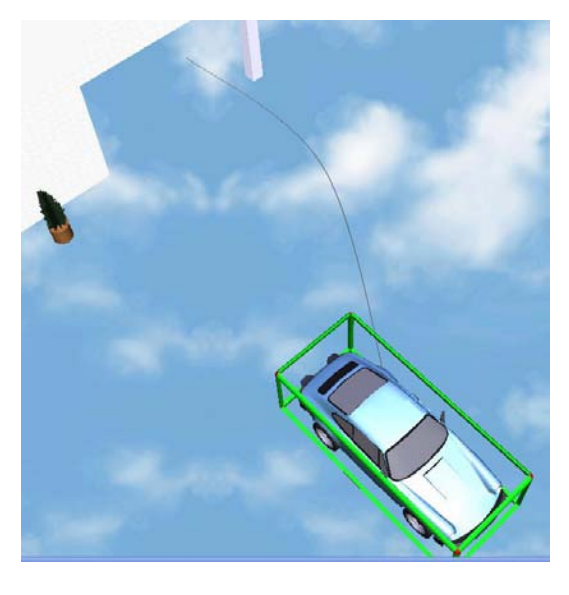

Mit aktiver Funktion:

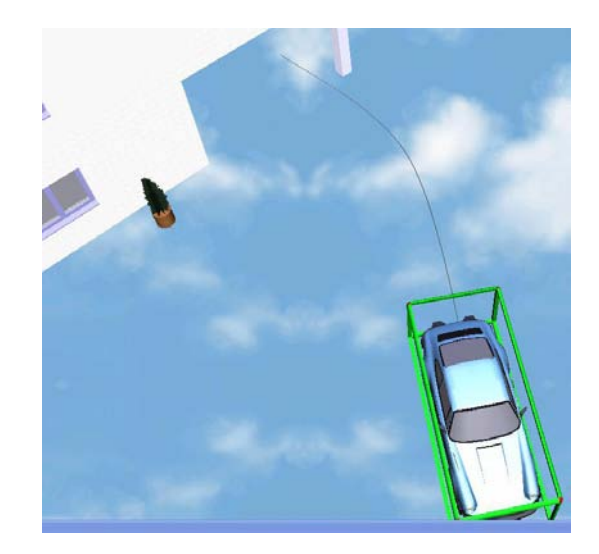

Speichern der Bewegung und Zuordnen der Bewegung einem anderen Objekt

Jede Bewegung kann in ArCon in einem eigenem Katalog gespeichert werden.

Mittels mittigem Rechtsklick auf den gelben Balken einer Animation kann hier Animation in Katalog speichern aktiviert werden.

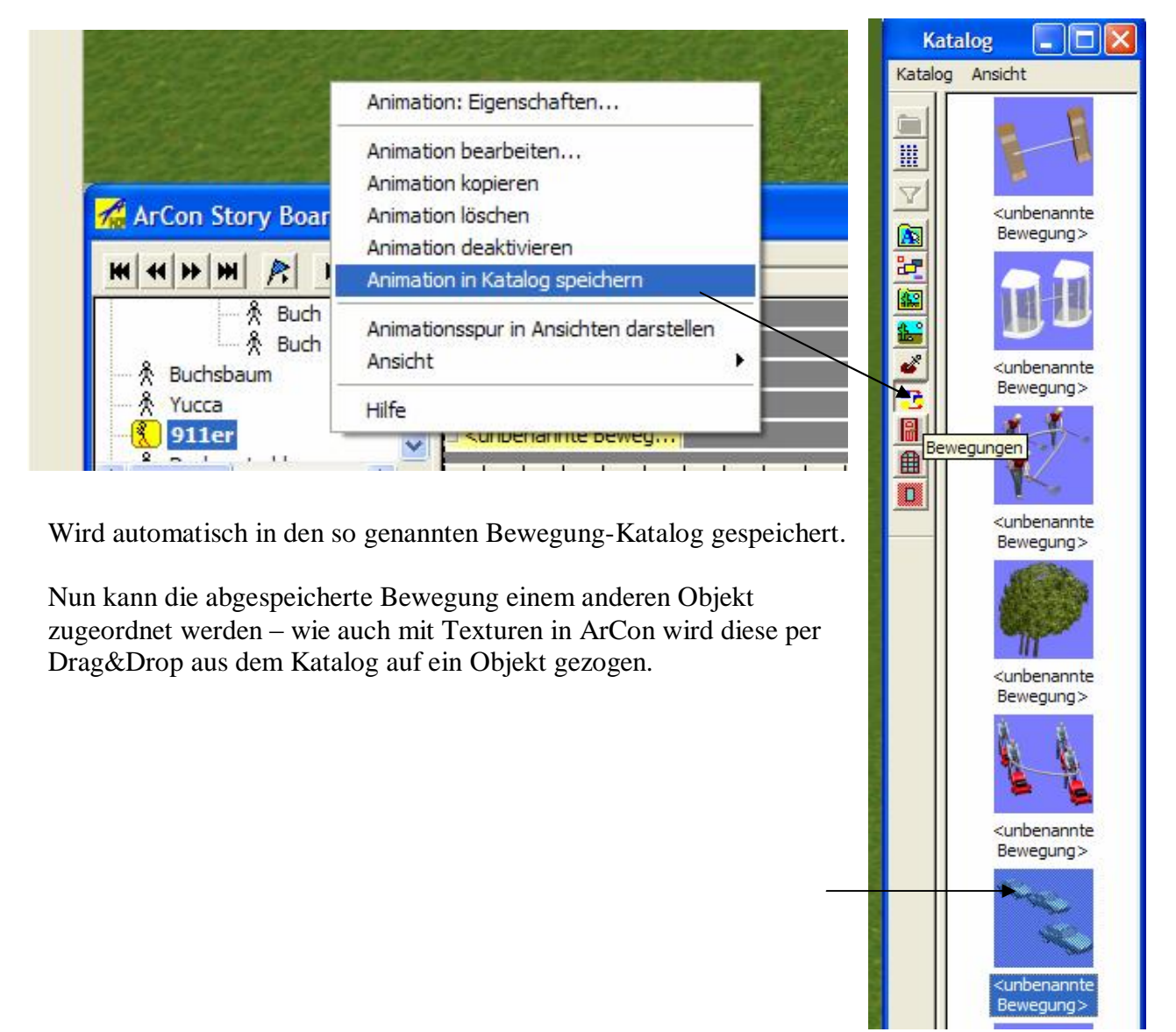

Weitere Bearbeitungen sind wie auf Seite 6 für Kameras beschrieben auch für die Objektanimationen möglich.

# **Kapitel 4.) ÇWeltereignisseí platzieren**

Mittels Linksklick in den grünen Ablaufbalken können verschiedene Funktionen eingestellt werden.

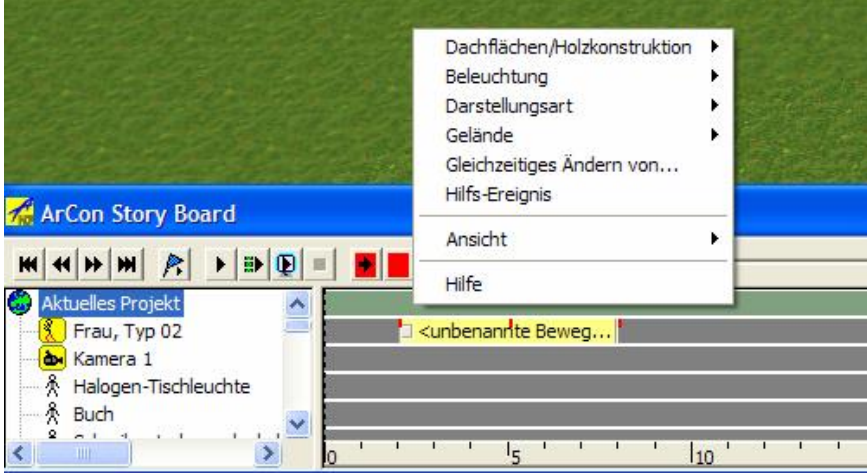

Am Beispiel Dachflächen: Dachflächen/Holzkonstruktion ▶ Dachflächen ein Beleuchtung ¥ Dachflächen aus Darstellungsart  $\blacktriangleright$ Holzkonstruktion ein Gelände ¥ Holzkonstruktion aus Gleichzeitiges Ändern von... Hilfs-Ereignis  $\blacktriangleright$ Ansicht Hilfe

Dachflächen AUS und EIN

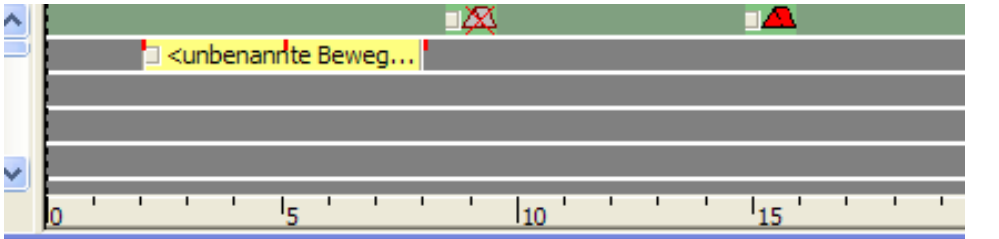

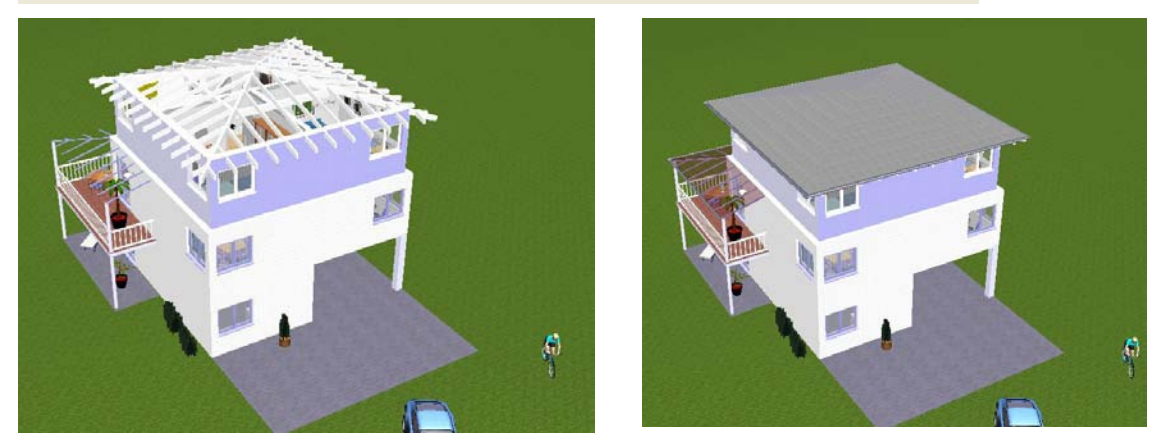

Beim Ablaufen der 'Story' werden zu den eingestellten Zeitpunkten die Dachflächen aus- und wieder eingeblendet.